Документ подписан простой электронной подписью Информация о владельце: ФИО: Локтионова Оксана Геннадьевна Должность: проректор по учебной работе Дата подписания: 09.02.2021 14:49:03 Документ подписан простой электронной подписью<br>Информация о владельце:<br>ФИО: Локтионова Оксана Геннадьевна<br>Должность: проректор по учебной работе<br>Дата подписания: 09.09.2021 14:09:03<br>Уникальный программный ключ: Федерально

# **МИНОБРНАУКИ РОССИИ**

Уникальный программный ключ: Федеральное государфтвенное бюджетное

образовательное учреждение высшего образования

«Юго-Западный государственный университет»

(ЮЗГУ)

Кафедра информационной безопасности

 УТВЕРЖДАЮ Проректор по учебной работе О.Г. Локтионова  $\langle \langle \rangle \rangle$  2017 г.

# **ИЗУЧЕНИЕ СТАТИЧЕСКОЙ МАРШРУТИЗАЦИИ**

Методические указания по выполнению лабораторной и практической работы по дисциплинам «Сети и системы передачи информации», «Безопасность систем и сетей передачи данных», «Сети и системы передачи информации (специальные разделы)», «Администрирование вычислительных сетей», «Администрирование защищенных телекоммуникационных систем» для студентов укрупненной группы специальностей и направлений подготовки 10.00.00.

УДК 004 Составители: И.В. Калуцкий, А.Г. Спеваков, Е.В. Шеин, К.О. Хохлач.

Рецензент

## Кандидат технических наук, доцент кафедры «Информационная безопасность» *М.О. Таныгин*

**Изучение статической маршрутизации:** методические указания к выполнению лабораторных и практических работ по дисциплинам / Юго-Зап. гос. Ун-т; сост. И.В. Калуцкий, А.Г. Спеваков, Е.В. Шеин, К.О. Хохлач. Спеваков. Курск, 2017, 16 с.: ил. 6.; Библиогр.: с. 16.

Содержат сведения по вопросам настройки статической маршрутизации в среде GNS3. Указывается порядок выполнения лабораторных и практических работ, правила оформления, содержание отчета.

Методические указания по выполнению лабораторных и практических работ по дисциплинам «Безопасность систем и сетей передачи данных», «Сети и системы передачи информации», «Сети и системы передачи информации (специальные разделы)», «Администрирование вычислительных сетей», «Администрирование защищенных телекоммуникационных систем» для студентов укрупненной группы специальностей и направлений подготовки 10.00.00.

### Текст печатается в авторской редакции

Подписано в печать Формат  $60x841/16$ . Усл. печ. л. 0,93. Уч. –изд.л. 0,84. Тираж 30 экз. Заказ . Бесплатно. Юго-Западный государственный университет. 305040, г. Курск, ул. 50 лет Октября, 94.

# **СОДЕРЖАНИЕ**

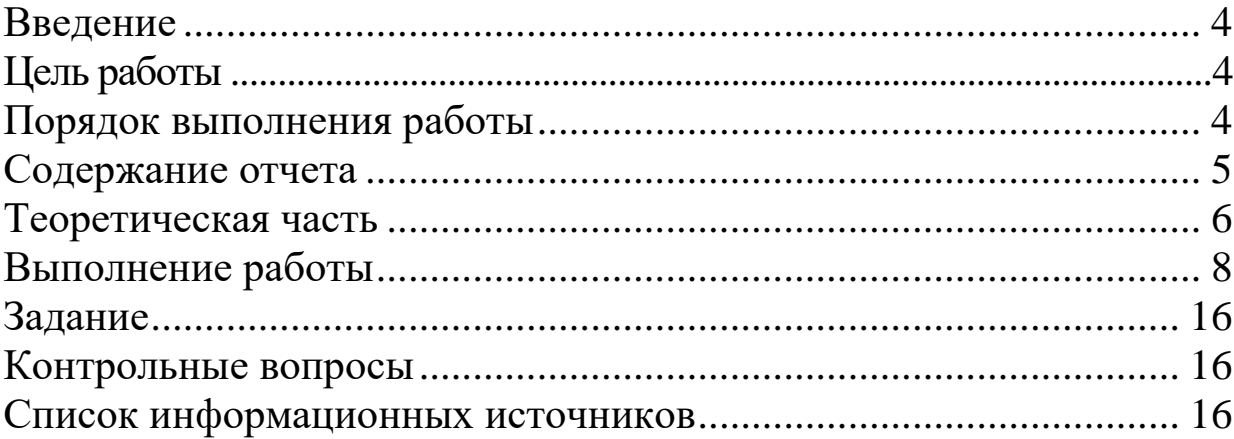

## **ВВЕДЕНИЕ**

Статическая маршрутизация - вид маршрутизации, при котором маршруты указываются в явном виде при конфигурации [маршрутизатора.](https://ru.wikipedia.org/wiki/%D0%9C%D0%B0%D1%80%D1%88%D1%80%D1%83%D1%82%D0%B8%D0%B7%D0%B0%D1%82%D0%BE%D1%80) Вся маршрутизация при этом происходит без участия каких-либо протоколов маршрутизации.

При задании статического маршрута указывается:

- Адрес сети (на которую маршрутизируется трафик), маска сети
- Адрес шлюза (узла), который способствует дальнейшей маршрутизации (или подключен к маршрутизируемой сети напрямую)
- (опционально) метрика (иногда именуется также "ценой") маршрута. При наличии нескольких маршрутов на одну и ту же сеть некоторые маршрутизаторы выбирают маршрут с минимальной метрикой

# **ЦЕЛЬ РАБОТЫ**

Цель лабораторной работы – настроить маршрутизаторы 1, 2, 3 с IP адресами, затем добавить статические маршруты для всех маршрутизаторов.

# **ПОРЯДОК ВЫПОЛНЕНИЯ РАБОТЫ**

- 1. Получить задание
- 2. Изучить теоретическую часть
- 3. Выполнить практическое задание
- 4. Написать вывод

## **СОДЕРЖАНИЕ ОТЧЕТА**

- 1. Титульный лист
- 2. Задание в соответствии с вариантом
- 3. Выполненное задание
- 4. Вывод

### **ТЕОРЕТИЧЕСКАЯ ЧАСТЬ**

Статическая маршрутизация является одним из способов задания маршрута следования пакетов в сетях. При этом протоколы маршрутизации не используются, а необходимая информация заносится системным администратором вручную в соответствующие таблицы маршрутизации. Использование статической маршрутизации разумно в небольших локальных сетях, где поднятие сервера DHCP для раздачи динамических IP-адресов оказывается более трудоемкой и ресурсозатратной задачей. Статические маршруты обладают преимуществом при передаче данных в каналах с узкой полосой пропускания, например, в аналоговых коммутируемых соединениях (через модем) или соединениях типа «точка-точка», поэтому они могут использоваться для создания резервного канала в случае отказа основного. Степень надежности маршрута определяется значением так называемой административной дистанции. Для статического маршрута оно равно 1, что ставит его на второе место по надежности после прямого соединения источника и получателя. Для того чтобы обеспечить резервный канал, достаточно изменить значение административной дистанции для определенного статического маршрута. Тогда при «падении» основного канала весь трафик заданной сети пойдет через резервный до восстановления основного. Этот вид маршрутизации называется плавающей статической маршрутизацией.

К статическим маршрутам также относится маршрут по умолчанию (default route). Он задается для тех пакетов сети, к которым не подходит ни одно из описанных правил в таблице маршрутизации, и позволяет осуществлять координацию трафика. Зачастую функцию шлюза по умолчанию выполняет центральный маршрутизатор, который связан со всеми остальными узлами и одной-двумя сетями.

Достоинства статической маршрутизации проявляются в полной мере в малых сетях. Она позволяет достаточно оперативно развернуть локальную сеть без затраты дополнительного времени на конфигурирование протоколов маршрутизации, а также снизить нагрузку на маршрутизатор за счет использования данных таблиц маршрутизации. Однако при масштабировании или изменении топологии такой сети могут возникнуть проблемы с ее администрированием, так как статические маршрутизаторы не обмениваются информацией друг с другом и с

динамическими маршрутизаторами и не сообщают о наличии сбоя в каком-либо из маршрутизаторов или в канале связи. Внесение изменений в конфигурацию таблиц будет занимать больше времени, что в разы снижает эффективность сети со статической маршрутизацией. Тем не менее, в средних и крупных сетях грамотное использование преимуществ статической маршрутизации в сочетании с динамической в качестве основного способа распределения трафика позволяет обеспечить достаточно эффективную передачу данных.

Использование статической маршрутизации дает преимущества небольшим локальным сетям или отдельным сегментам сети с медленным каналом, в которых дополнительная нагрузка в виде служебного трафика влияет на скорость передачи данных. В средних и больших сетях статическая маршрутизация применима только в сочетании с динамической, что повышает эффективность сети и облегчает ее администрирование.

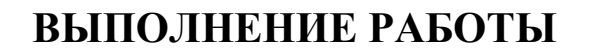

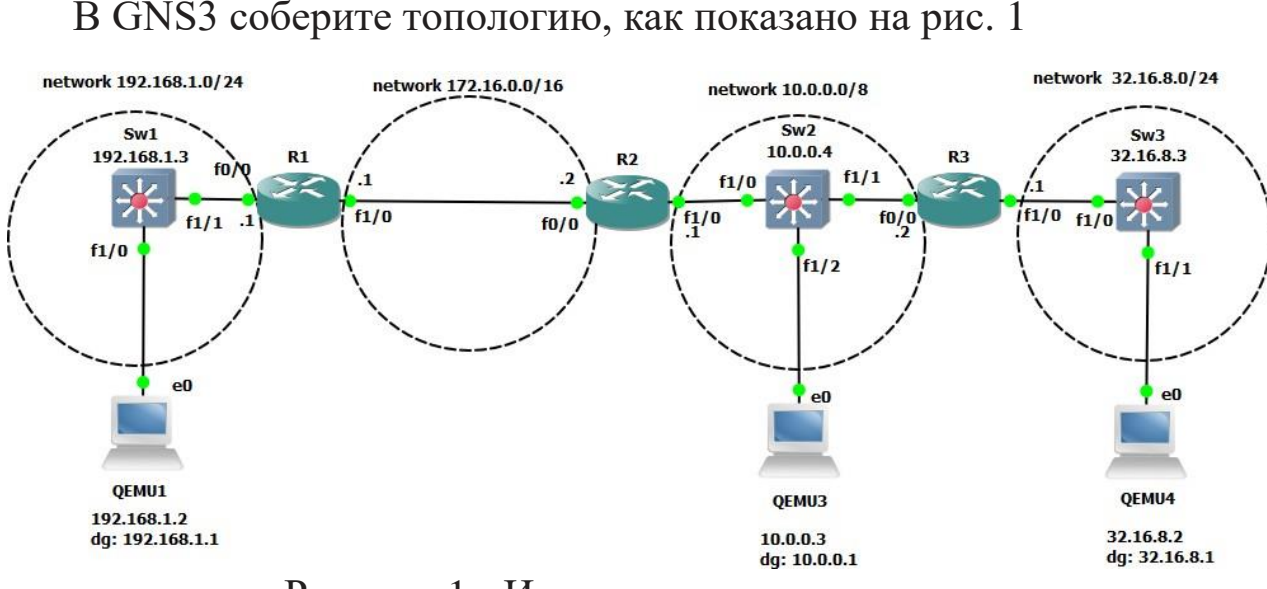

Рисунок 1 - Исследуемая топология

Настройте IP адреса для каждого маршрутизатора, как это сделано в предыдущих лабораторных работах.

## **Настройка IP параметров для хостов**

В данной работе в качестве операционной системы хостов используются ОС Linux, для настройки ip параметров каждой linux машины необходимо ввести следующие команды в окне терминал:

Qemu1:

Sudo su // Вход в режим суперпользователя (режим администратора) ifconfig eth0 192.168.1.2 netmask 255.255.255.0 // Задание ip адреса и маски хоста

route add -net  $0/0$  gw 192.168.1.1 // Задание ip-адреса шлюза по умолчанию (default gateway)

### Qemu2:

Sudo su // Вход в режим суперпользователя (режим администратора) ifconfig eth0 10.0.0.3 netmask  $255.0.0.0$  // Задание ip адреса и маски хоста route add -net  $0/0$  gw  $10.0.0.1$  // Задание ip-адреса шлюза по умолчанию (default gateway)

## Qemu3:

Sudo su // Вход в режим суперпользователя (режим администратора) ifconfig eth0 32.16.8.2 netmask 255.255.255.0 // Задание ip адреса и маски хоста

route add -net  $0/0$  gw 32.16.8.1 // Задание ip-адреса шлюза по умолчанию (default gateway)

Эти же команды можно ввести и используя средства графического интерфейса.

## **Настройка IP параметров для коммутаторов**

Особенностью настройки коммутаторов является, то, что ip адрес присваивается не конкретному интерфейсу, а всему коммутатору, для этого необходимо зайти в специальный интерфейс Vlan 1, все остальные команды очевидны.

Настройка коммутатора Sw1:

Sw1>ena

```
 Sw1>config t
```
Sw1(config)#interface vlan 1

Sw1(config-if)#ip address 192.168.1.3 255.255.255.0 Sw1(config-if)#no shutd

```
Sw1(config-if)#exit
```
Sw1(config)# ip default-gateway

192.168.1.1 Sw1(config)#^Z

Sw1#ping 192.168.1.2

!!!!!

Success rate is 100 percent (5/5), round-trip min/avg/max =  $4/27/56$  ms

Настройка коммутатора Sw2:

 Sw2>ena Sw2>config t Sw2(config)#interface vlan 1 Sw2(config-if)#ip address 10.0.0.4 255.0.0.0 Sw2(config-if)#no shutd Sw2(config-if)#exit Sw2(config)# ip default-gateway 10.0.0.1 Sw2(config)#^Z Sw2#ping 10.0.0.1 !!!!! Success rate is 100 percent (5/5), round-trip min/avg/max =  $4/27/56$  ms

Настройка коммутатора Sw3: Sw3>ena

 $Sw3$ >config t Sw3(config)#interface vlan 1 Sw3(config-if)#ip address  $32.16.8.3$ 255.255.255.0 Sw3(config-if)#no shutd Sw3(config-if)#exit  $Sw3(config)$ # ip default-gateway 32.16.8.1 Sw3(config)#^Z Sw3#ping 10.0.0.1  $11111$ Success rate is 100 percent (5/5), round-trip min/avg/max =  $4/27/56$  ms

После задания IP адресов всем устройствам, используя утилиту ping, и проверьте доступность устройств. На данном этапе настройки связь на сетевом уровне будет возможно только в рамках одной IP подсети, это устройств находящихся в разных означает. связь подсетях что невозможна, так как еще не настроены таблицы маршрутизации.

## Настройка удаленного доступа

На каждом маршрутизаторе и коммутаторе настройте удаленный доступ по протоколу telnet. Для настройки удаленного доступа по telnet необходимо задать пароль для входа в привилегированный режим, а также пароль для авторизации по протоколу telnet

Sw1(config)#enable secret qwerty // установка зашифрованного пароля "qwerty" для привилегированного режима  $Sw1$ (config)#line vty 0 4 //установка количества одновременных сессий по протоколу telnet в данном случае, с устройством можно установить одновременно пять сеансов telnet  $Sw1$ (config-line)#login // данная команда инструктирует коммутатор о том, что нужно запрашивать пароль без имени Sw1(configline)#password asdfg  $\frac{1}{\sqrt{2}}$  пароль для доступа по протоколу telnet  $Sw1$ (config-line)#exit

После настроек зайдите на хост и попробуйте ввести команду **telnet** [ip adpec ycmpoŭcmea]

Пример для хоста дети1:

root@box: "# telnet 192.168.1.3 Entering character mode Escape character is '^]'. User Access Verification

Password: Рисунок 2 – Ввод команды telnet для хоста Qemu1

Далее необходимо ввести пароль, указанный для доступа по протоколу telnet, после чего вы попадете в режим настройки маршрутизатора R1, для выхода из терминала наберите команду quit.

### Установка статических маршрутов

Теперь вам нужно установить статические маршруты на каждом маршрутизаторе ДЛЯ сетей, которые присоединены He непосредственно. Для сетей, которые не подключены непосредственно маршрутизатору, необходимо сконфигурировать статические  $K$ маршруты. Например, к маршрутизатору R1 подключены сети 192.168.1.0/24  $172.16.0.0/16$ ,  $\overline{M}$ остальные сети:  $10.0.0.0/8$  $\overline{M}$ 32.16.8.0/24, - не являются непосредственно подключенными  $\mathbf{K}$ сетей ЛЛЯ ЭТИХ необхолимо маршрутизатору, поэтому сконфигурировать статические маршруты, используя команду ip route, в режиме конфигурации терминала:

Создание статических маршрутов для R1:

R1(config)#ip route 10.0.0.0 255.0.0.0 172.16.0.2 R1(config)#ip route 32.16.8.0 255.255.255.0 172.16.0.2

Команду ip route 10.0.0.0 255.0.0.0 172.16.0.2 необходимо понимать следующим образом: если в ір пакете указан адрес хоста, находящегося в сети 10.0.0.0/8, то такой пакет необходимо переслать следующему устройству, чей ір адрес равен 172.16.0.2

Теперь попробуйте «пропинговать» с хоста Qemul устройства, которые находятся в сетях 10.0.0.0 и 32.16.8.0, хотя в маршрутизаторе R1 и прописаны статические маршруты к этим сетям, но ответа от узлов получено не будет, так как остальные

маршрутизатры не имеют в своих таблицах информации о сети 192.168.1.0/24, куда надо отправить ответный пакет.

Сконфигурируйте остальные маршруты на других маршрутизаторах и попробуйте "пропинговать" с Qemu1 все остальные устройства.

R2(config)#ip route 192.168.1.0 255.255.255.0 172.16.0.1 R2(config)#ip route 32.16.8.0 255.255.255.0 10.0.0.2 R3(config)#ip route 192.168.1.0 255.255.0.0 10.0.0.1 R3(config)#ip route 172.16.0.0 255.255.0.0 10.0.0.1

Для просмотра текущей таблицы маршрутизации на любом маршрутизаторе наберите команду:

R1#show ip route

Codes: C - connected, S - static, R - RIP, M - mobile, B - BGP D - EIGRP, EX - EIGRP external, O - OSPF, IA -OSPF inter area N1 - OSPF NSSA external type 1, N2 - OSPF NSSA external type 2 E1 - OSPF external type 1, E2 - OSPF external type 2  $i$  - IS-IS, su - IS-IS summary, L1 - IS-IS level-1, L2 - IS-IS level-2 ia - IS-IS inter area, \* candidate default, U - per-user static route o -

ODR, P - periodic downloaded static route

Gateway of last resort is not

- set  $32.0.0.0/24$  is
- subnetted, 1 subnets
- 32.16.8.0 [1/0] via 172.16.0.2  $S -$

C 172.16.0.0/16 is directly connected,

FastEthernet1/0 S 10.0.0.0/8 [1/0] via

- 172.16.0.2
- C 192.0.0.0/8 is directly connected, FastEthernet0/0 Рисунок 3 – Просмотр текущей таблицы маршрутизации

S - статический маршрут, ведущий к соответствующей сети через (via) определенный интерфейс, цифры в квадратных скобках указывают приоритет/стоимость данного маршрута.

После указания статических маршрутов, любые устройства из любой сети могут взаимодействовать между собой, для проверки этого утверждения зайдите на любую Vbox машину и «пропингуйте» все устройства, а также проверьте работу удаленного доступа по протоколу telnet.

## Создание таблицы хостов

Таблица хостов может быть использована для установления имён для обычно используемых IP адресов, которые помогают при поиске и устранении неисправностей. таблицы Для создания **XOCTOB** используется следующая команда:

ip host [имя хоста] [ip aдрес хоста]

Данная команда связывает имя хоста с его ір адресом, после этой команды в место ір адресов можно использовать символьные имена.

Пример, создания таблицы хостов на маршрутзаторе R1

 $R1$ (config)#ip host R2 172.16.0.2 R1(config)#ip host R3 10.0.0.2  $R1$ (config)#ip host Sw1 192.168.1.3 R1(config)#ip host Sw2 10.0.0.4  $R1$ (config)#ip host Sw3 32.16.8.1

Теперь попробуйте проверить соединение R3 из R1, просто командой ping R3.

 $R1#ping R3$ 

Или попробуйте соединиться по протоколу telnet с коммутатором Sw2, используя команду telnet Sw2.

R1#telnet Sw2

Используйте команду show hosts для проверки, что введенное сохранено таблице хостов маршрутизатора.

R1#show hosts

## Работа с таблицами ARP

После разрешения IP адреса в МАС с помощью протокола ARP, данное пара IP-MAC сохраняется в кэш памяти устройства, которое протокол ARP, для просмотра таблицы ARP использовало Ha маршрутизаторах и коммутаторах необходимо ввести команду в привилегированном режиме:

 $R1#$  show arp

Для отчистки кэша в привилегированном режиме наберите команду:

R<sub>1</sub># clear arp-cache

Для создания статической записи в кэше необходимо зайти в режим конфигурации терминала и ввести команду:

 $\arg$  [ip adpecc] [Mac adpec]  $\arg$ 

Пример, для создания статической записи, что IP адрес 1.0.0.10 **COOTBETCTBVET** 1111.2222.3333 **MAC** адресу необходимо ввести следующую команду:

R1(config)#arp 1.0.0.10 1111.2222.3333 arpa

## Сохранение настроек

Во время настройки маршрутизаторы хранят вводимые команды  $\phi$ айле running-config.  $\mathbf{B}$ оперативной памяти ПОЭТОМУ после  $\mathbf{B}$ перезапуска, все данные о настройках будут стерты, поэтому с целью конфигурации необходимо предотвращения потери сохранить введенные команды. Сохранение идет в энергонезависимую память маршрутизатора/коммутатора в файл startup- config, с которого маршрутизатор берет первоначальную конфигурацию при загрузке.

Для сохранения зайдите в меню файл и выберите пункт «Сохранить проект» (см. рис. 4).

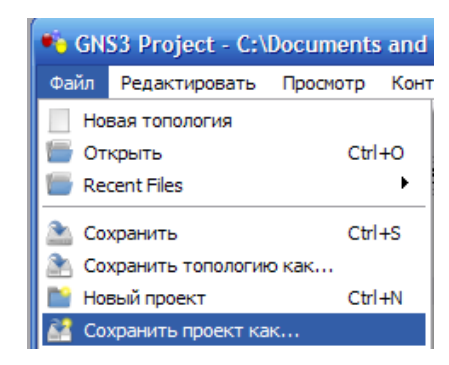

Рисунок 4 – Сохранение проекта, этап 1

Перед вами появится сообщение, нажмите кнопку «ДА» (см. рис.

5).

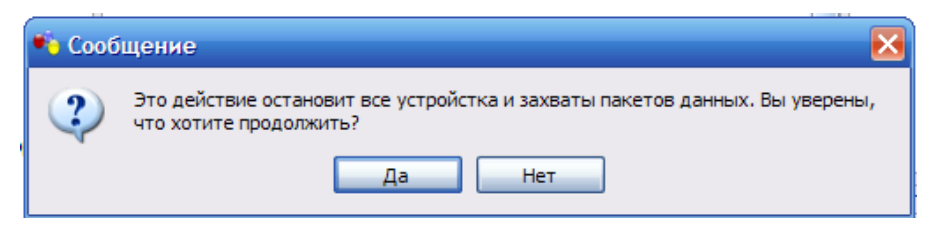

Рисунок 5 – Сохранение проекта, этап 2

Далее появится окно «Save Project As…», где вам необходимо указать имя проекта и путь к папке будут храниться файлы проекта, также галочкой должно быть отмечено «Сохранить базовые файлы конфигурации», нажмите ОК (см. рис. 6).

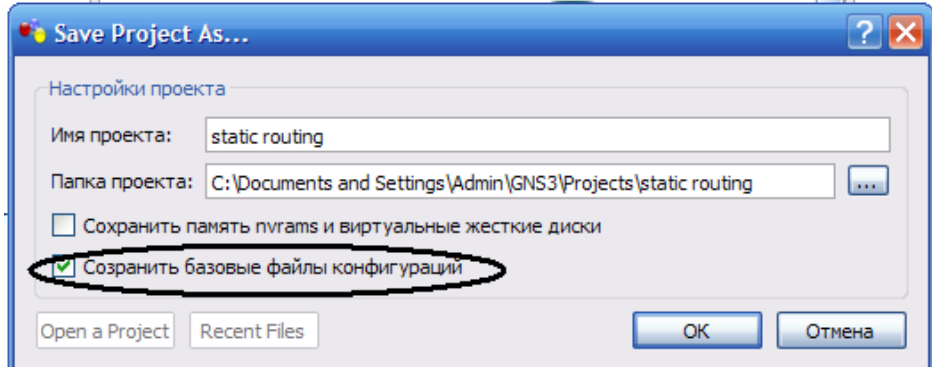

Рисунок 6 - Сохранение проекта, этап 3

Затем в консолях всех маршрутизаторов и коммутаторов введите следующие команды:

R1#copy running-config startup-config Destination filename [startup-config]? // нажмите Enter

В результате данные из файла рабочей конфигурации перезапишутся в файл стартовой конфигурации. Потом нажмите кнопку «Сохранить» на панели инструментов **весли вы внесли** какие-либо изменения в конфигурацию устройства, не забывайте набирать команду «copy running-config startup-config» и нажимать кнопку «Сохранить», автосохранение не предусмотрено! Файлы конфигурации хранятся в папке проекта в папке «configs», сами файлы имеют расширения \*.cfg и могут быть открыты любым текстовым редактором.

# **ЗАДАНИЕ**

1. Составьте исходную топологию;

2. Получите листинг команд конфигурации, либо конфигурационные файлы;

3. Создайте таблицу хостов;

4. Сделайте захваты следующих пакетов с помощью

программы Wireshark: Arp request, Arp reply, ICMP echo request, ICMP echo reply, поясните значение всех полей данных пакетов.

# **КОНТРОЛЬНЫЕ ВОПРОСЫ**

1. Структура IP пакета;

.

- 2. Процедура фрагментации и сборки IP пакета;
- 3. Структура ICMP пакетов echo request, echo reply;
- 4. Структура ARP пакетов request и reply;
- 5. Объясните структуру таблицы маршрутизации;
- 6. Каково назначение сетевой маски;
- 7. Что такое суммирование маршрутов;
- 8. Поясните процедуру разбиения сети на подсети;

# **СПИСОК ИНФОРМАЦИОННЫХ ИСТОЧНИКОВ**

1. Олифер В.Г., Олифер Н.А. Компьютерные сети. Принципы, технологии, протоколы:Учебник для вузов [Текст]/ В.Г. Олифер, Н.А. Олифер, 4-е изд.: СПб.: Питер, 2006 -958 с.

2. Хелби. С., Принципы маршрутизации в Internet: Учебник для вузов. [Текст]/ С. Хелби, 2-е изд.: Вильямс. 2001 – 402 с.

3. Электронный каталог Documentation [Электронный ресурс]: / Internet. - <http://www.gns3.net/documentation/> (15.10.17).